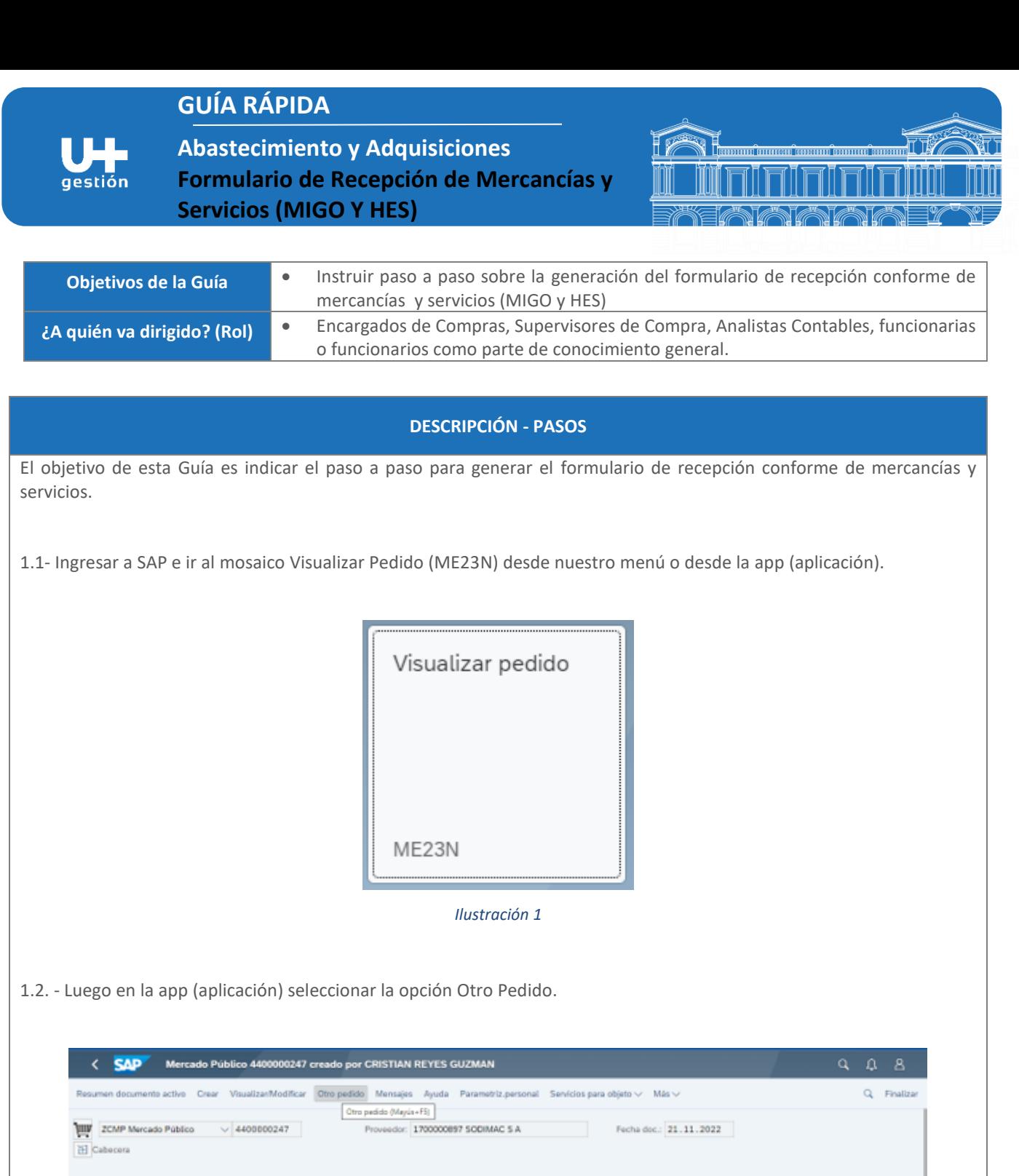

Ctd.pedido

U... T Fe.entrega Pro.neto

Cospecies U. Freemings Prometer Mon. por CPP (2)

Mon... por

 $CPP$   $@$ 

 $_{\rm T, \rm th}$ 

SILLA UNIV TAPIZADA C/...

 $\Xi$ 

10 S... Pos | P Material<br>
□ 10 A 10000000<br>□ □

1000000040

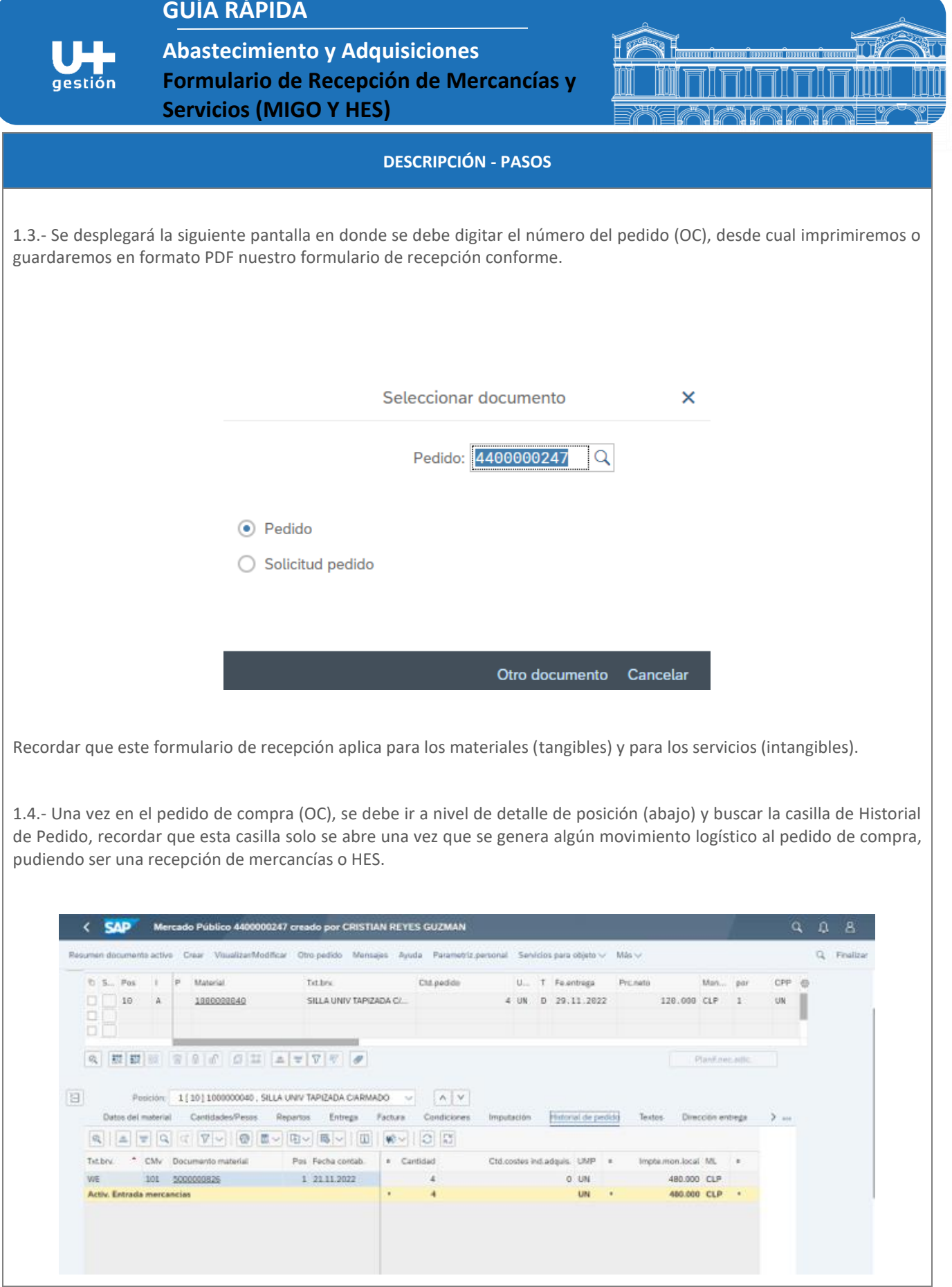

**GUÍA RÁPIDA**

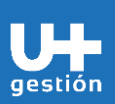

**Abastecimiento y Adquisiciones Formulario de Recepción de Mercancías y**

**Servicios (MIGO Y HES)**

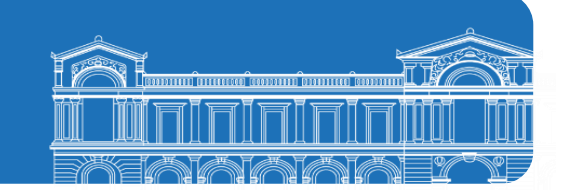

## **DESCRIPCIÓN - PASOS**

1.5.- Una vez ahí, se debe hacer doble clic en el número de la entrada de mercancías (en este ejemplo sobre el número 5000000826), al hacer esto, el sistema nos lleva a la pantalla de visualización de la recepción de mercancías como se muestra en la siguiente pantalla:

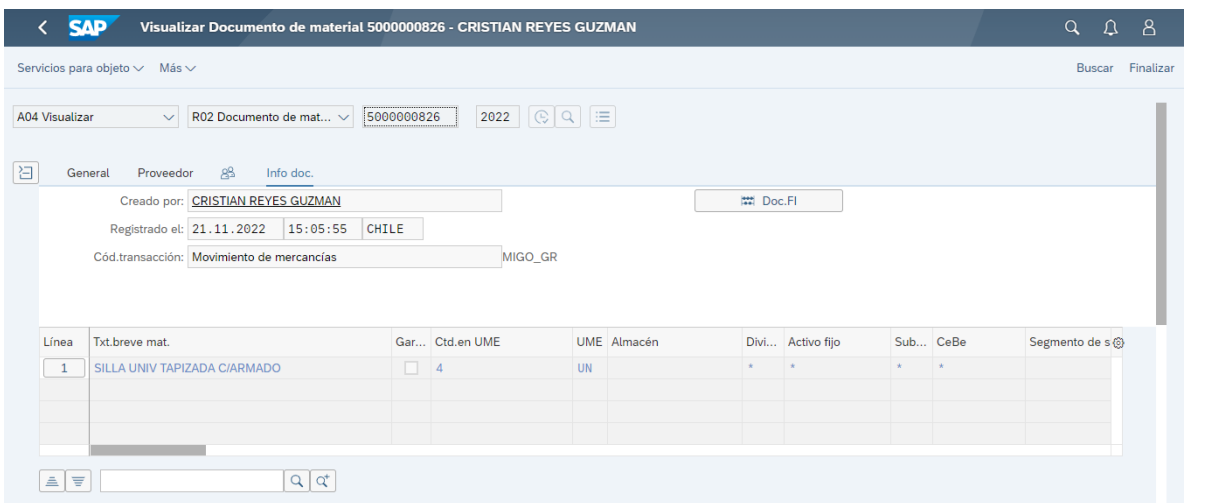

1.6.- Luego bajar a nivel de detalle de la recepción y se se selecciona la casilla Mensajes (como en la imagen) y se presiona sobre visualizar mensajes.

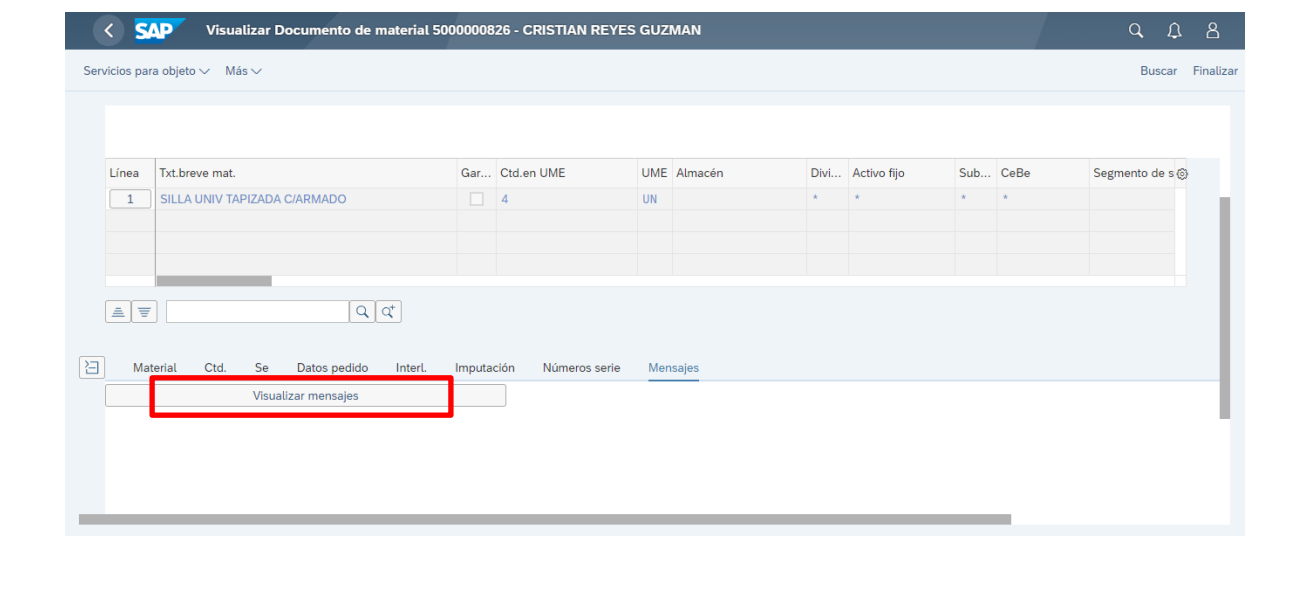

**GUÍA RÁPIDA Abastecimiento y Adquisiciones Formulario de Recepción de Mercancías y** qestión **Servicios (MIGO Y HES) DESCRIPCIÓN - PASOS** Al seleccionar visualizar mensajes, se despliega la siguiente pantalla: **SAP Doc.material: Mensaje**  $\overline{\mathbf{C}}$ Visualizar detalles Verificar Visualizar documento Visualizar log de mensajes Más  $\vee$ Doc material 5000000826.0001 Mensaie Br Destin.  $ID$ Status In... Clase de mensaje Canal País Idioma Plantilla formulario  $\bigcirc$  1 Error  $\boxed{1}$   $\boxed{0}$  DDS\_RECEIPT\_PO\_SLIP PRINT CL ES ZMM003GAP006\_ACEPTACION\_SER 1.7.- Seleccionar la opción Visualizar documento y automáticamente se abre la siguiente pantalla:Imprimir: × \* Disp.salida: ZPDF 76 Impres.front end:  $\overline{\phantom{0}}$ Selección pág.:  $\bigg[$ Orden SPOOL Nombre: SMART ZPDF CREYESG Título: 005056B503401EED9AB8E4A96F75783A Autorización: Control SPOOL Ejemplares

Cantidad: 1

Portada SAP: No dar salida

Visualización de impresión Imprimir Cancelar

 $\Box$  agrupar (1-1-1,2-2-2,3-3-3,...)

Parametrizaciones de cubierta

 $\sqrt{ }$  Salida inmediata

Borrar tras salida

√ Nueva orden SPOOL Cerrar orden SPOOL

Permanencia en SPOOL: 8 Día(s)

**GUÍA RÁPIDA**

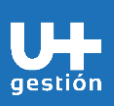

**Abastecimiento y Adquisiciones Formulario de Recepción de Mercancías y Servicios (MIGO Y HES)**

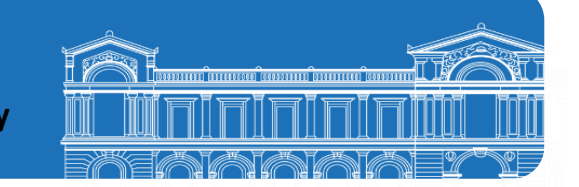

## **DESCRIPCIÓN - PASOS**

1.8.- Seleccionar la opción Visualización de impresión, acá se debería desplegar el formulario, esta opción permite guardar el formulario en formato PDF y si se desea también se puede imprimir, en el caso de la recepción de servicios aparecerá el número de la HES en el formulario.

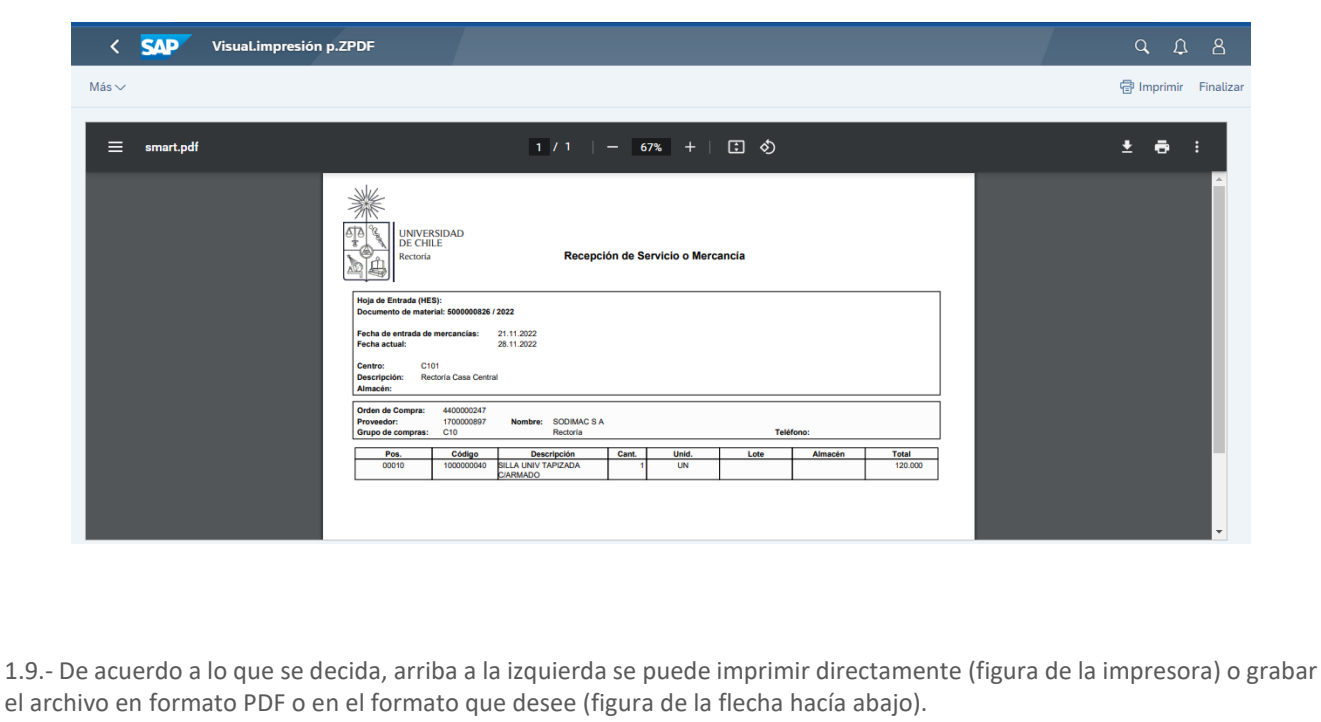

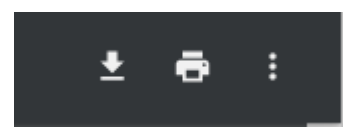

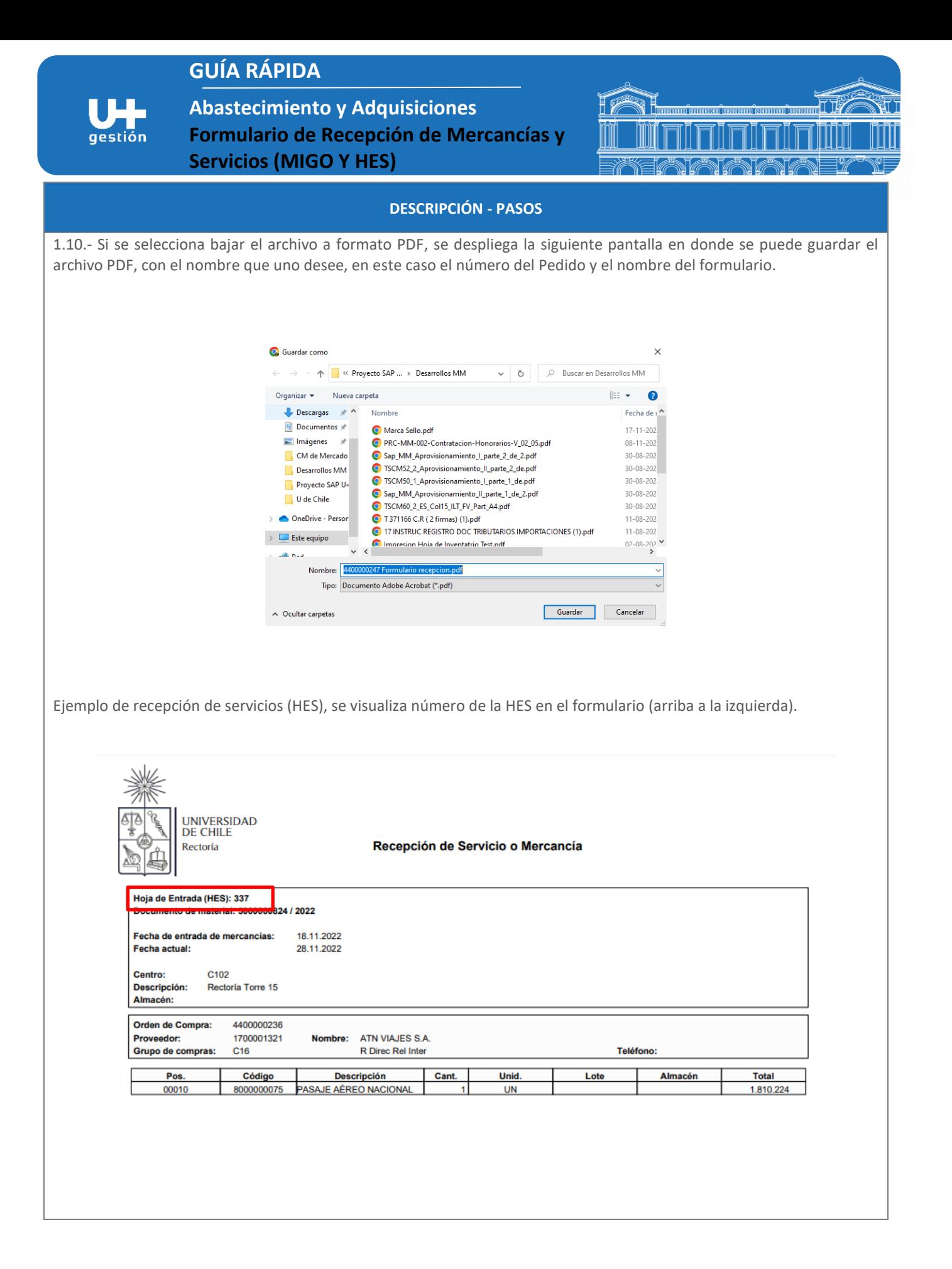

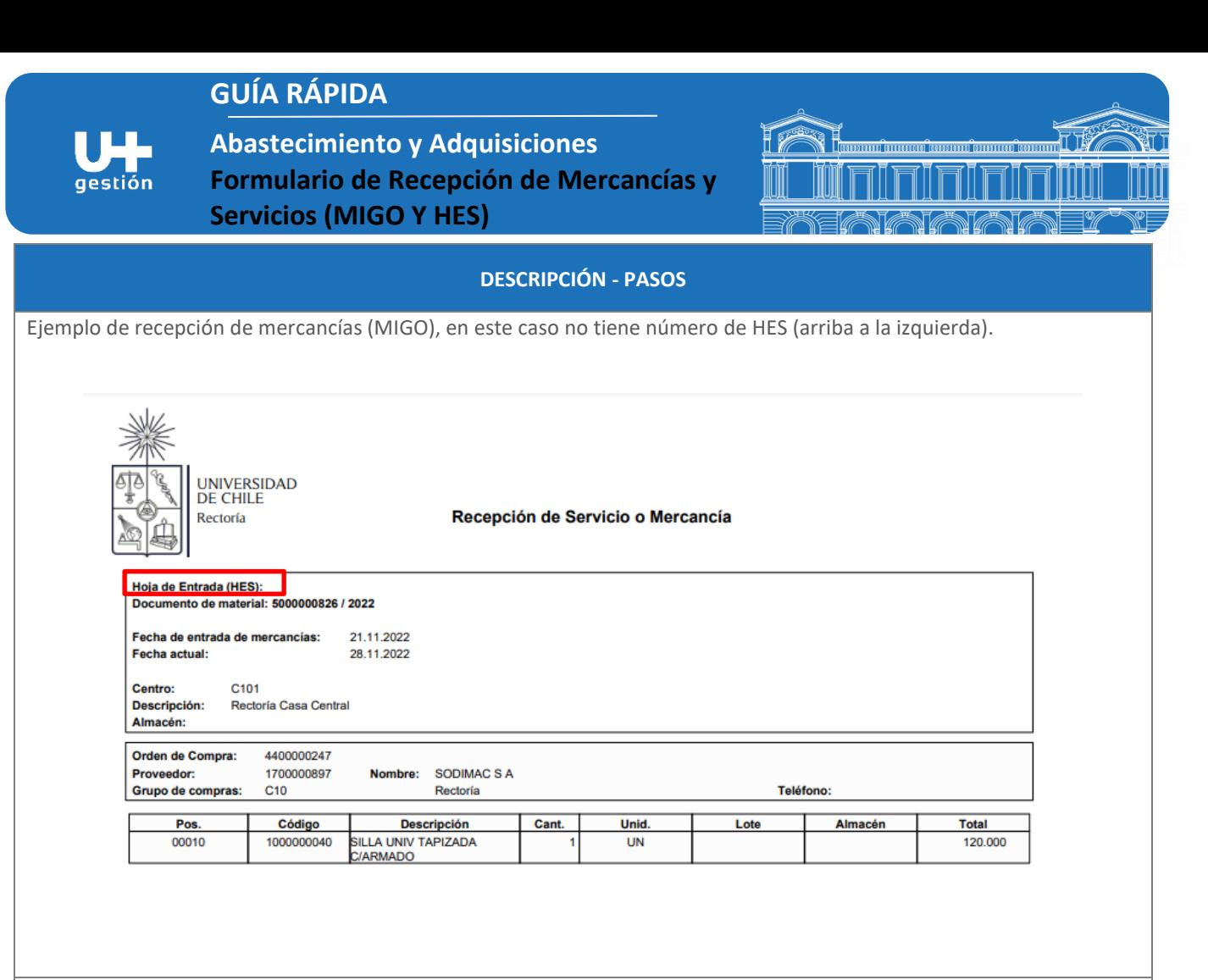

2.1.- Existe otra forma de obtener el Formulario de recepción de servicios, esto es a través del mosaico "**Gestionar hojas de entrada de servicios (HES)",** transacción F2027, a la cual podemos acceder desde nuestro menú de inicio o desde la app (aplicación).

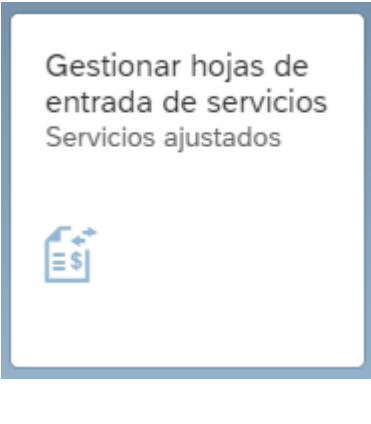

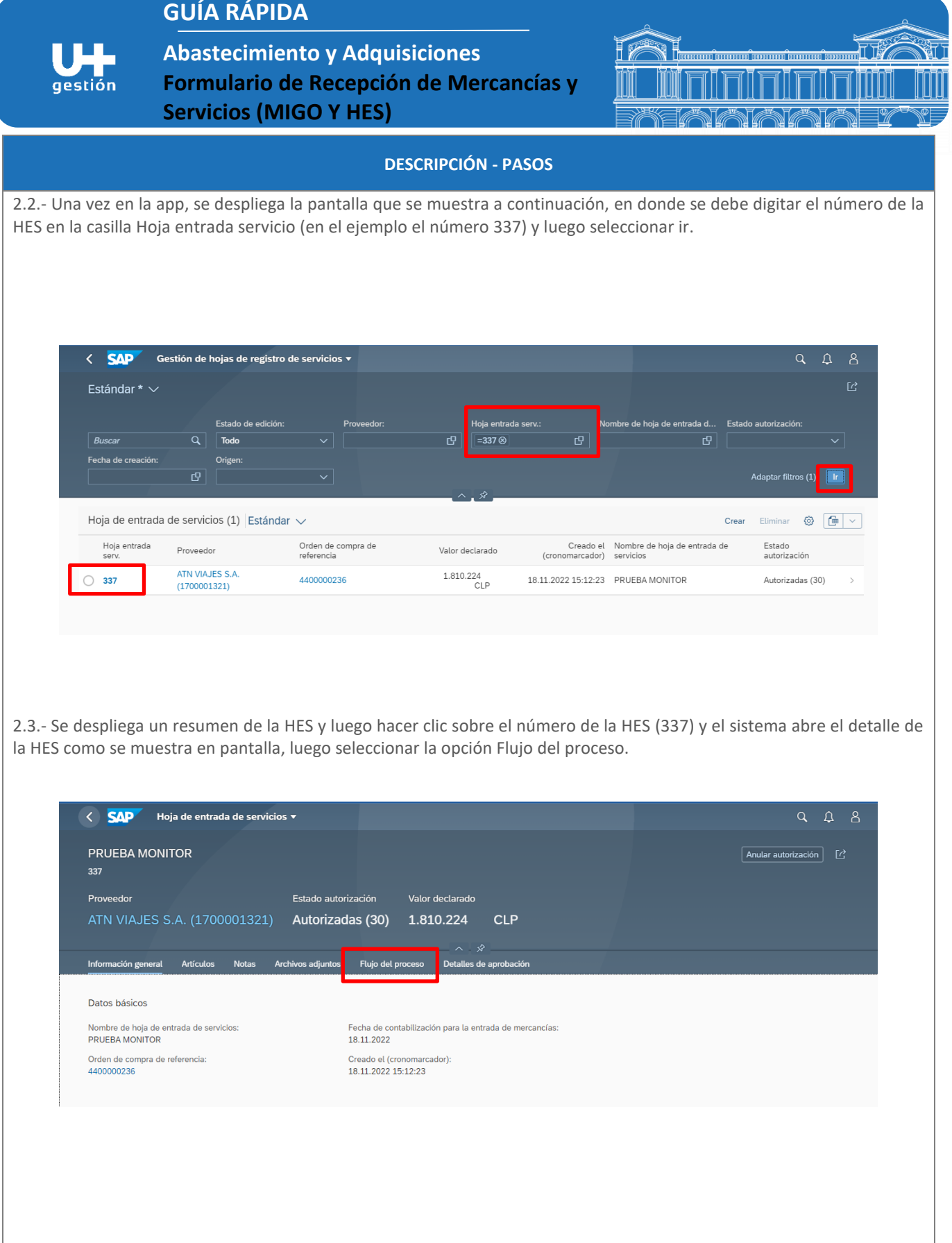

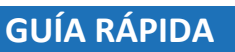

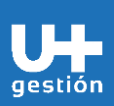

**Abastecimiento y Adquisiciones Formulario de Recepción de Mercancías y Servicios (MIGO Y HES)**

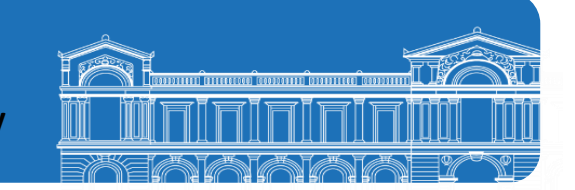

## **DESCRIPCIÓN - PASOS**

2.4. - Luego al seleccionar Flujo del proceso, se visualiza la siguiente pantalla, en la cual, se debe hacer clic sobre la entrada de mercancías (5000000824).

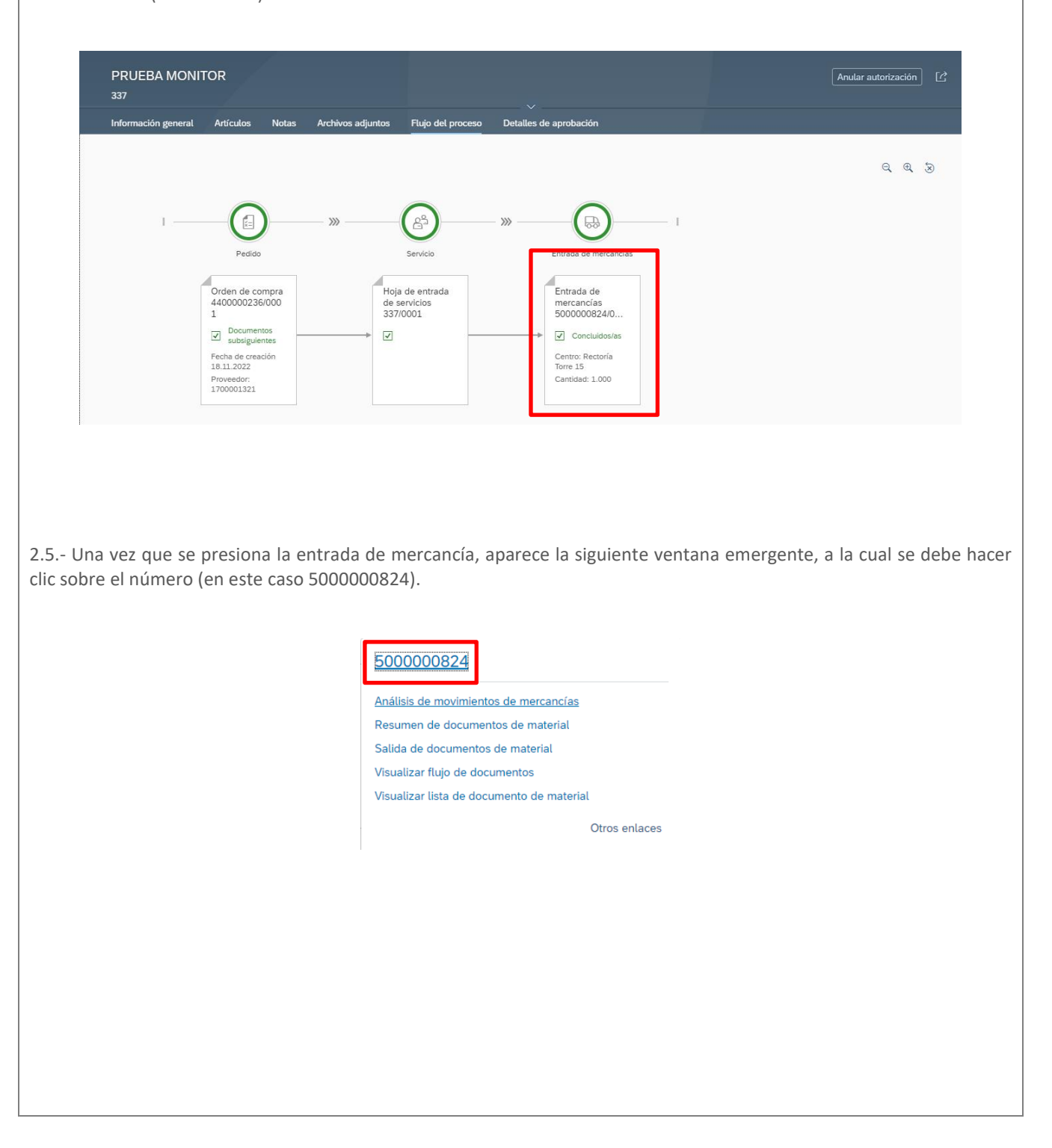

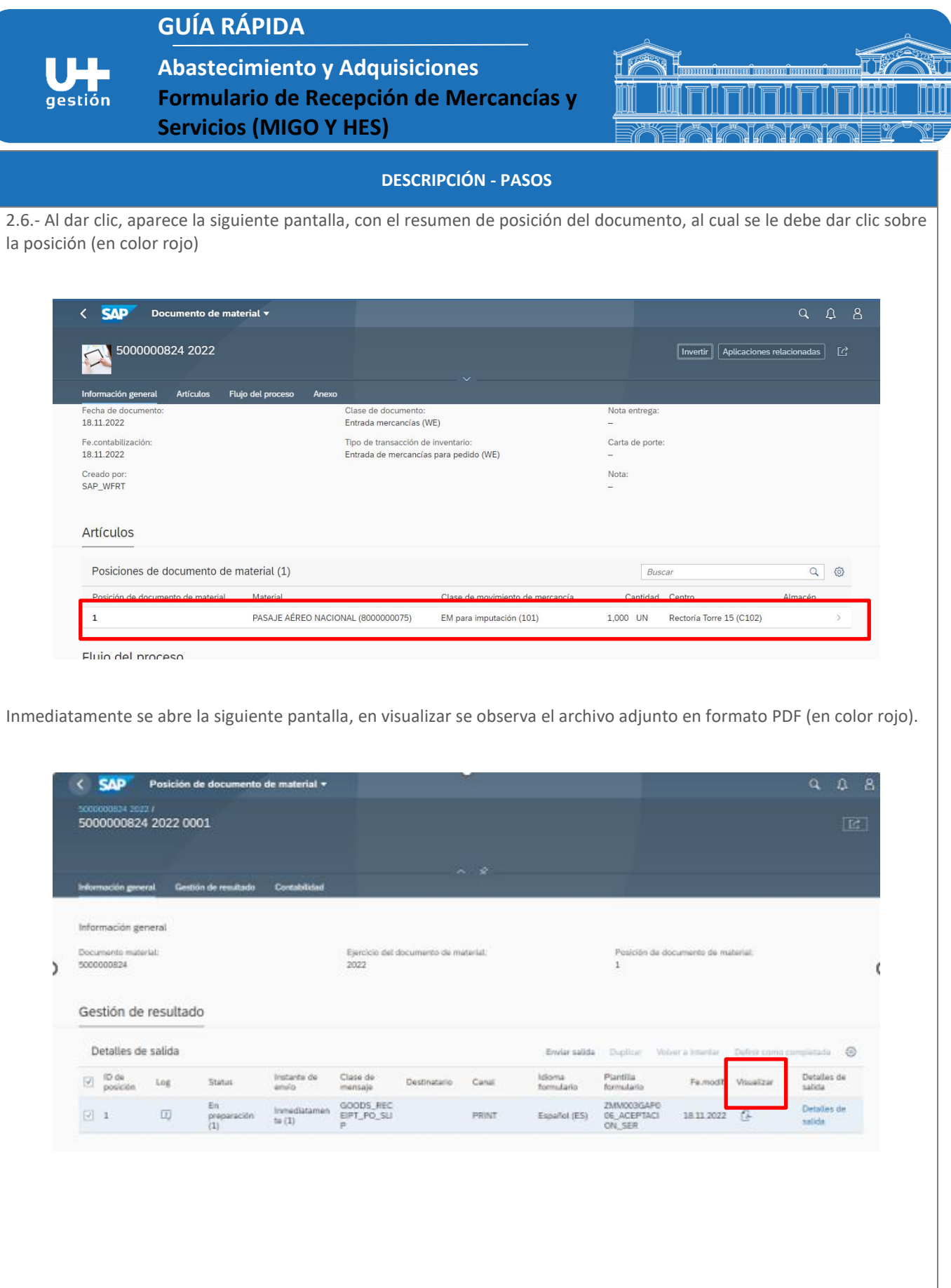

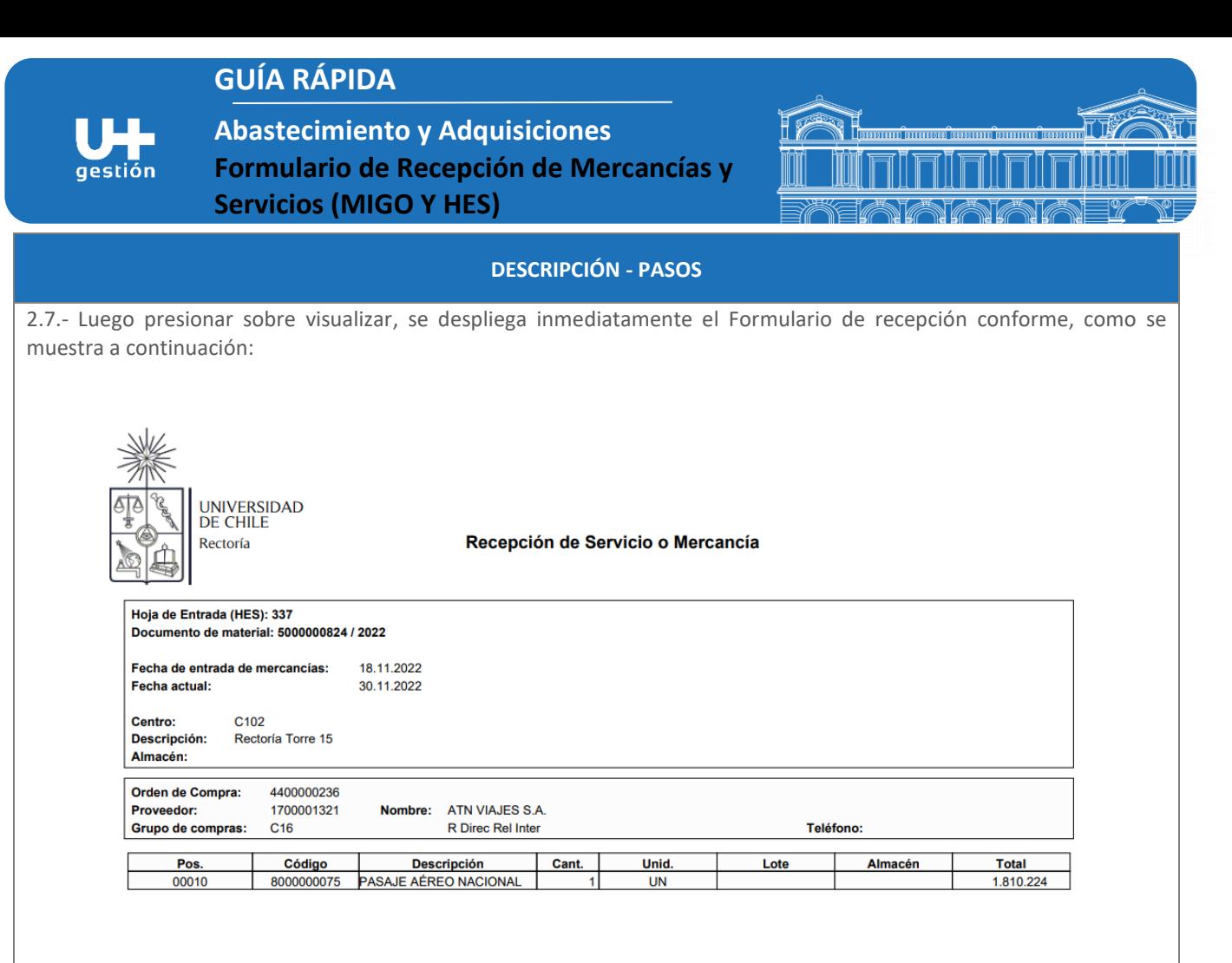

2.8.- De acuerdo a lo que se decida, arriba a la izquierda se puede imprimir directamente (figura de la impresora) o grabar el archivo en formato PDF en el archivo que uno estime (figura de la flecha hacía abajo).

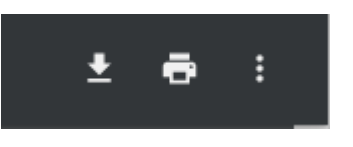